## **Démarrer avec Simulis® Pinch module "Water"**

Cas 4 : Intégration d'une raffinerie de pétrole – Analyse de sensibilité et atteinte de spécifications avec Simulis Pinch Water

Release Simulis Pinch 2.0.0

Software & Services In Process Simulation

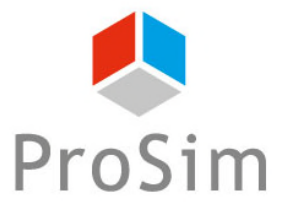

We guide you to efficiency

Ce guide de démarrage vous présente l'utilisation de la fonction *étude de sensibilité* de Simulis Pinch Water pour effectuer une analyse de sensibilité pour l'intégration d'un procédé.

Ce document fait suite au guide « Cas 3 : Intégration d'une raffinerie de pétrole – Analyse multi-contaminants ».

Ce guide est organisé comme suit :

- Étape 1 : Utilisation de la fonction *Etude de sensibilité*
- Étape 2 : Analyse des résultats A
- Étape 3 : Utilisation de la fonction *Spécification* A

### **Introduction**

Les données d'entrée et les paramètres utilisés dans cet exemple sont identiques à ceux renseignés dans le guide « Cas 3 : Intégration d'une raffinerie de pétrole – Analyse multi-contaminants » :

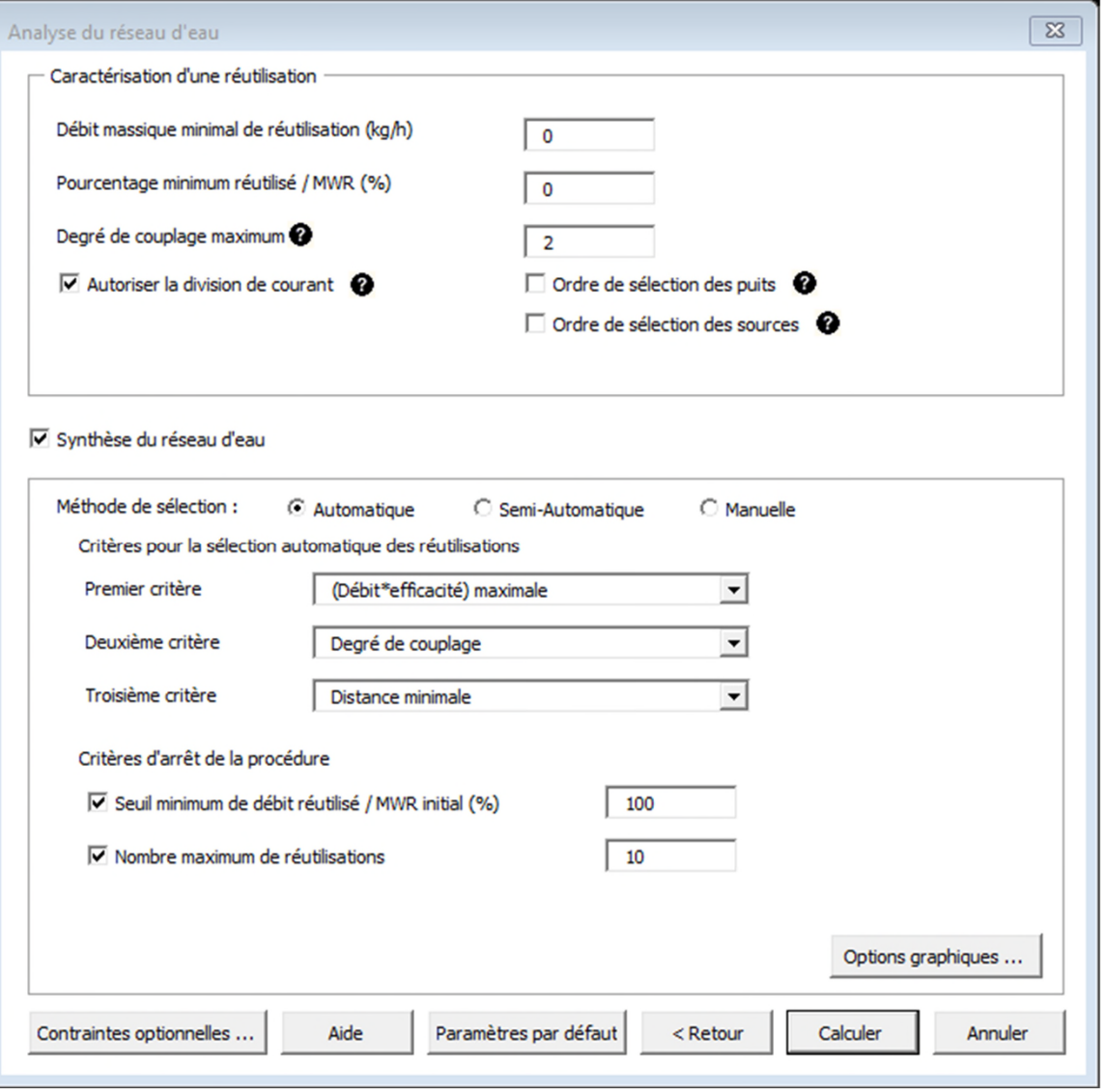

Pour accéder à la fonction *Etude de sensibilité* avec Simulis Pinch Water, il est nécessaire de lancer les calculs une première fois afin d'obtenir des feuilles de résultats.

Dans la feuille « Données d'entrée » générée à la suite des calculs, l'accès à la fonction est possible en cliquant sur le bouton *Etude de sensibilité* :

**PINCEMENT** 

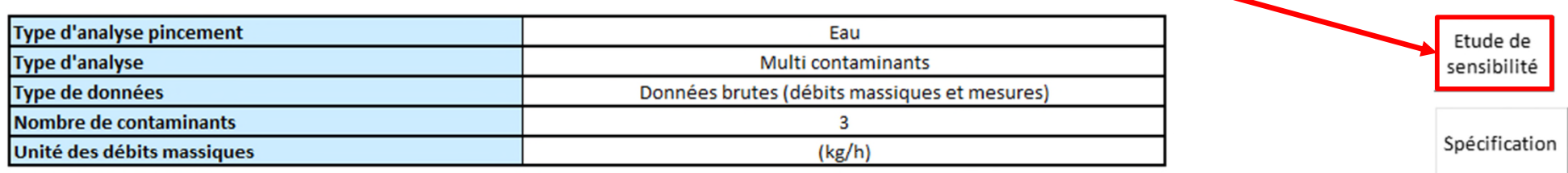

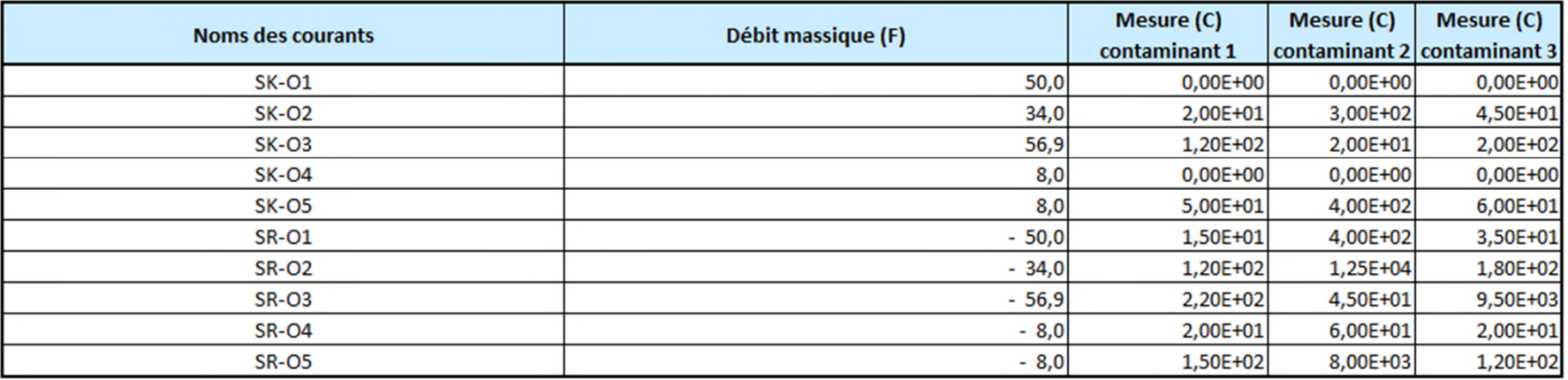

Comme indiqué dans la feuille, l'utilisateur doit définir les paramètres qu'il souhaite modifier pour réaliser l'étude de sensibilité.

Pour cet exemple, la valeur du débit minimal de réutilisation est la variable de l'analyse de sensibilité. Les valeurs suivantes seront utilisées : 0, 5, 15, 25, 35, 45 et 55 t/h.

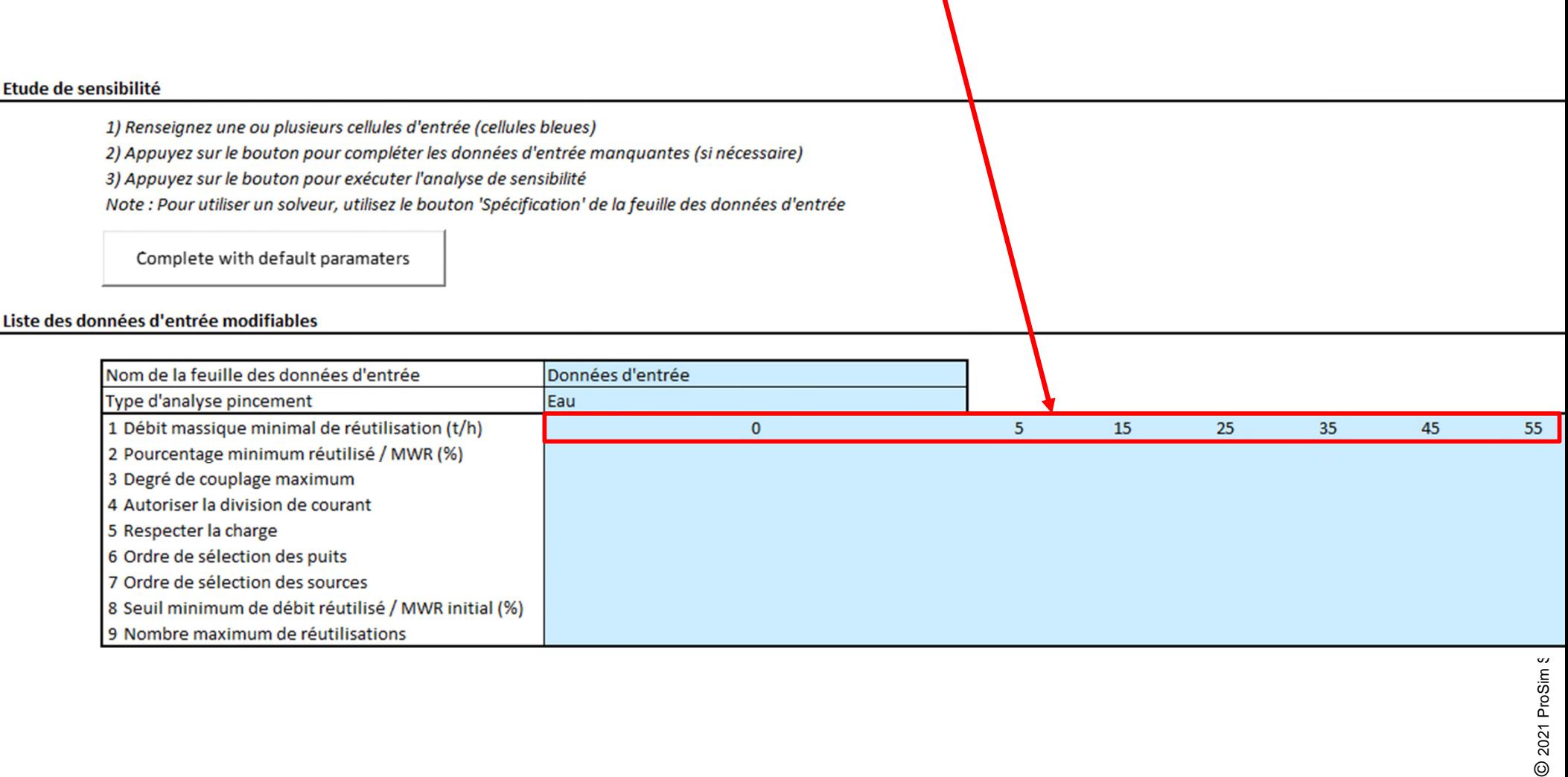

Lorsque les différentes valeurs des débits de réutilisation ont été renseignées, le bouton *Compléter avec les paramètres par défaut* apparait.

Cliquez sur ce bouton afin de remplir les paramètres manquants nécessaire à l'étude de sensibilité

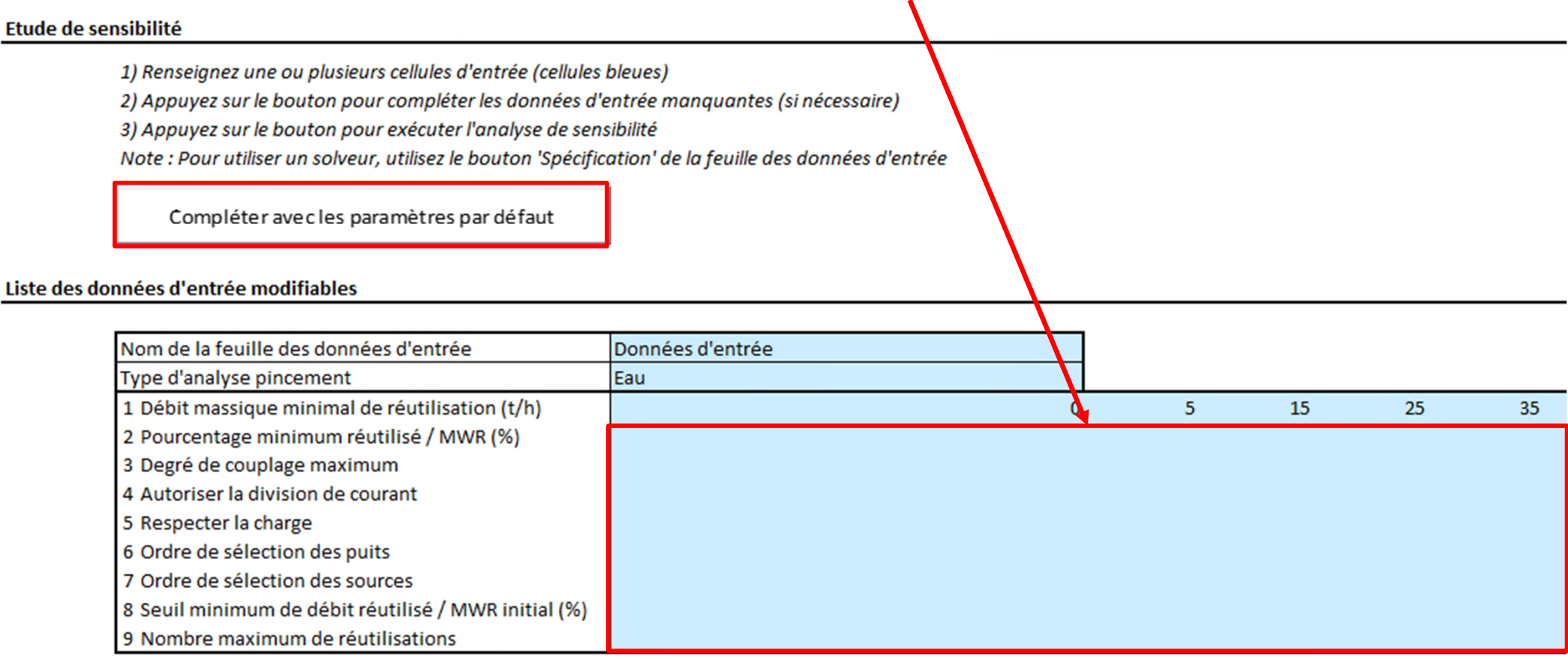

*L'étude de sensibilité peut également être multifactorielle (variation de la valeur du débit minimal et* 

*du nombre maximum de réutilisations)*

Lorsque toutes les données d'entrée ont été renseignées, le bouton *Exécuter l'étude de sensibilité* apparait. Cliquez sur ce bouton pour lancer l'étude de sensibilité

#### Etude de sensibilité

1) Renseignez une ou plusieurs cellules entrée (cellules bleues)

2) Appuyez sur le bouton pour compréter les données d'entrée manquantes (si nécessaire)

3) Appuyez sur le bouton pour executer l'analyse de sensibilité

Note : Pour utiliser un solveur utilisez le bouton 'Spécification' de la feuille des données d'entrée

Exécuter l'étude de sensibilité

#### Liste des données d'entrée modifiables

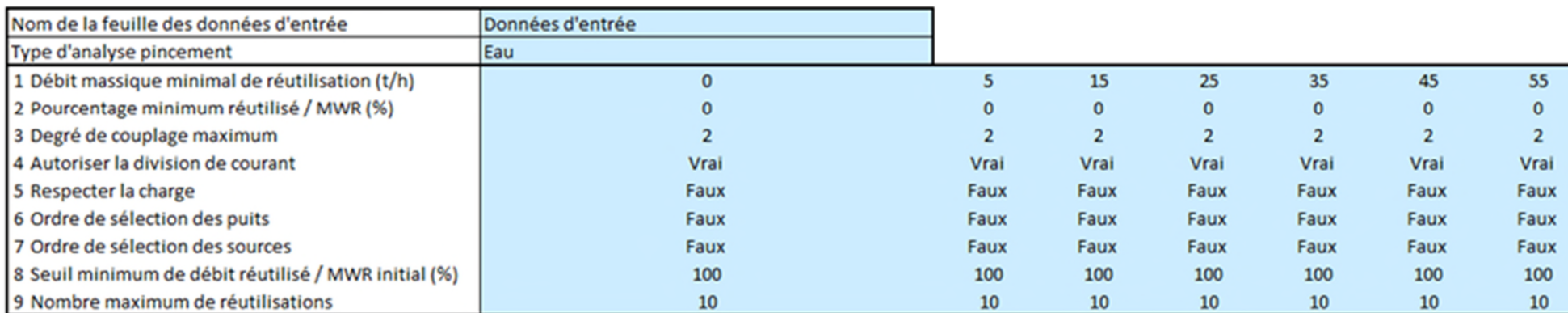

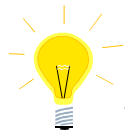

*Les paramètres utilisés pour compléter les données d'entrée sont ceux de la feuille « Données entrée »*

Après avoir cliqué sur le bouton d'exécution de l'étude de sensibilité, Simulis Pinch Water procède aux calculs et relance autant de fois l'outil qu'il y a de nombre de cas à traiter :

#### Liste des données d'entrée modifiables

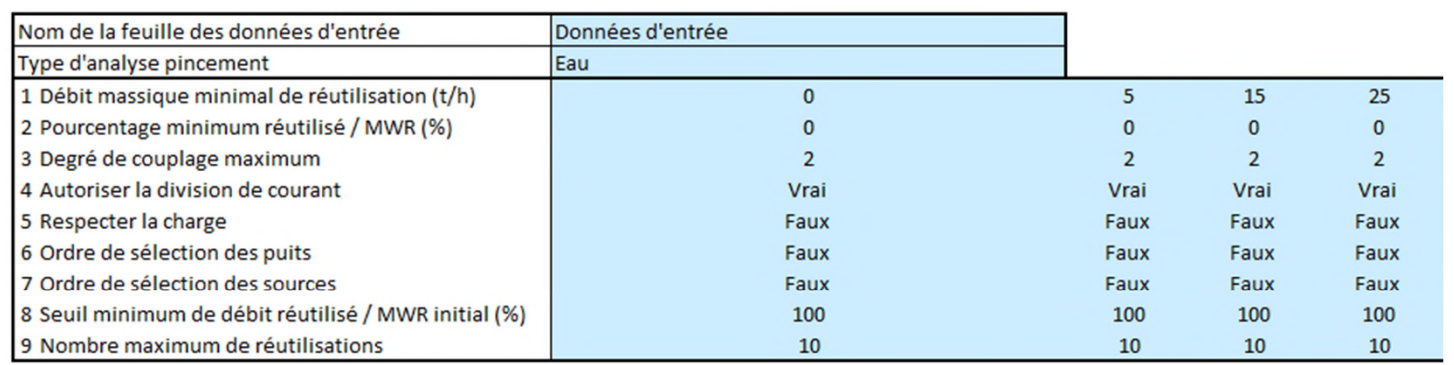

#### **Variables suivies**

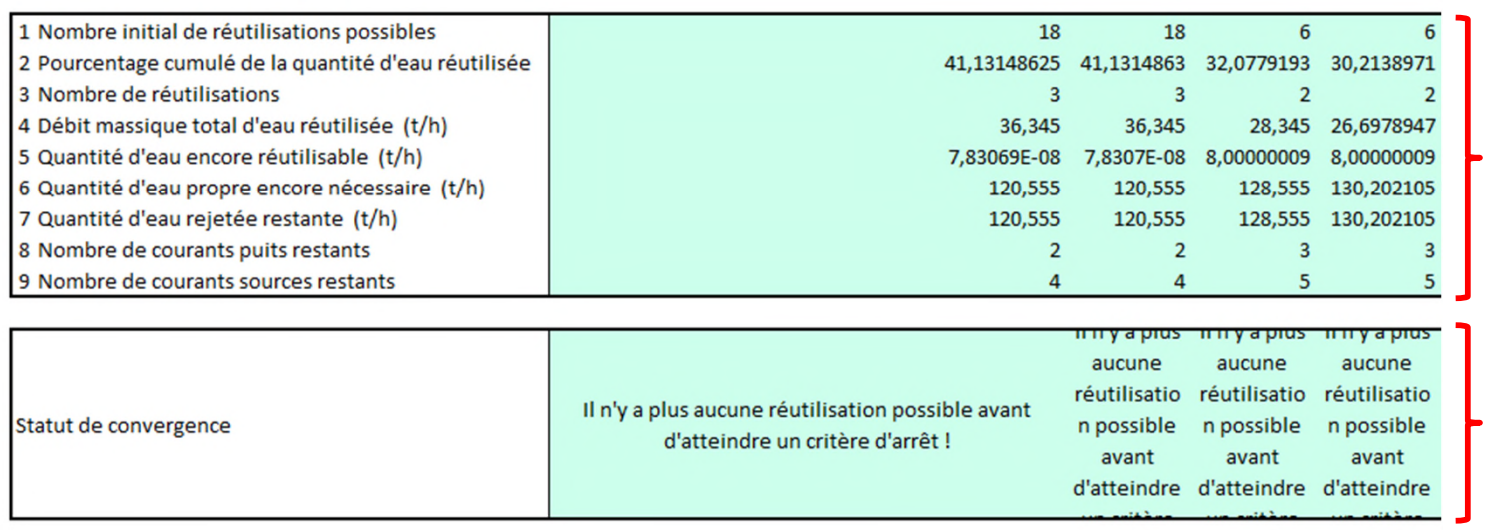

### Résultats de l'étude de sensibilité

Message à convergence

Sous les tableaux de résultats présentés précédemment, vous pouvez également consulter les profils de résultats de l'analyse de sensibilité.

L'utilisateur a la possibilité de modifier les profils affichés par défaut. Il peut changer les axes des abscisses et des ordonnées parmi la liste prédéfinie :

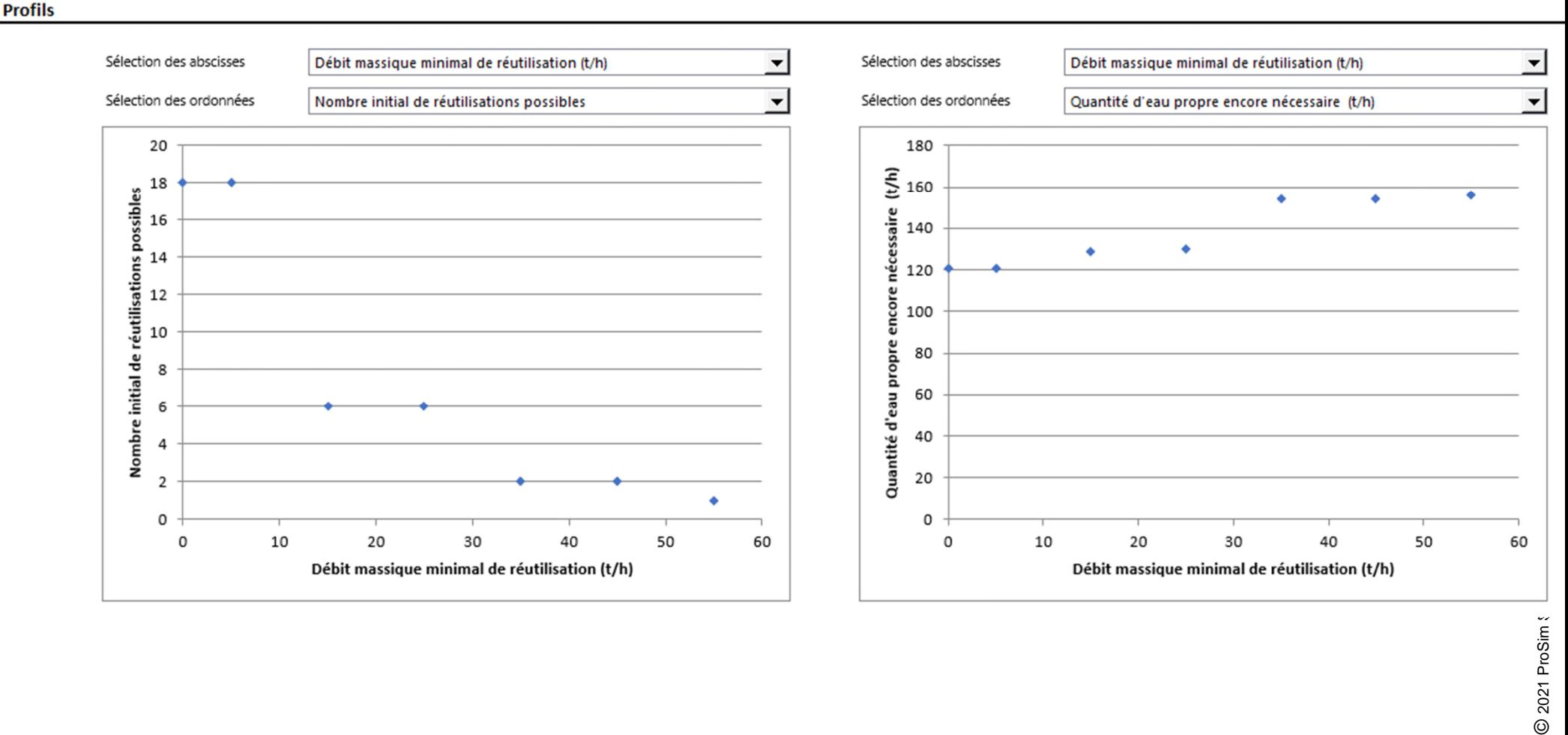

### **Étape 2 : Analyse des résultats**

Les profils affichés automatiquement par Simulis Pinch Water permettent d'analyser facilement les résultats. Dans le cadre de cet exemple, il est intéressant d'observer le nombre de réutilisations initialement possibles en fonction du débit minimal d'une réutilisation :

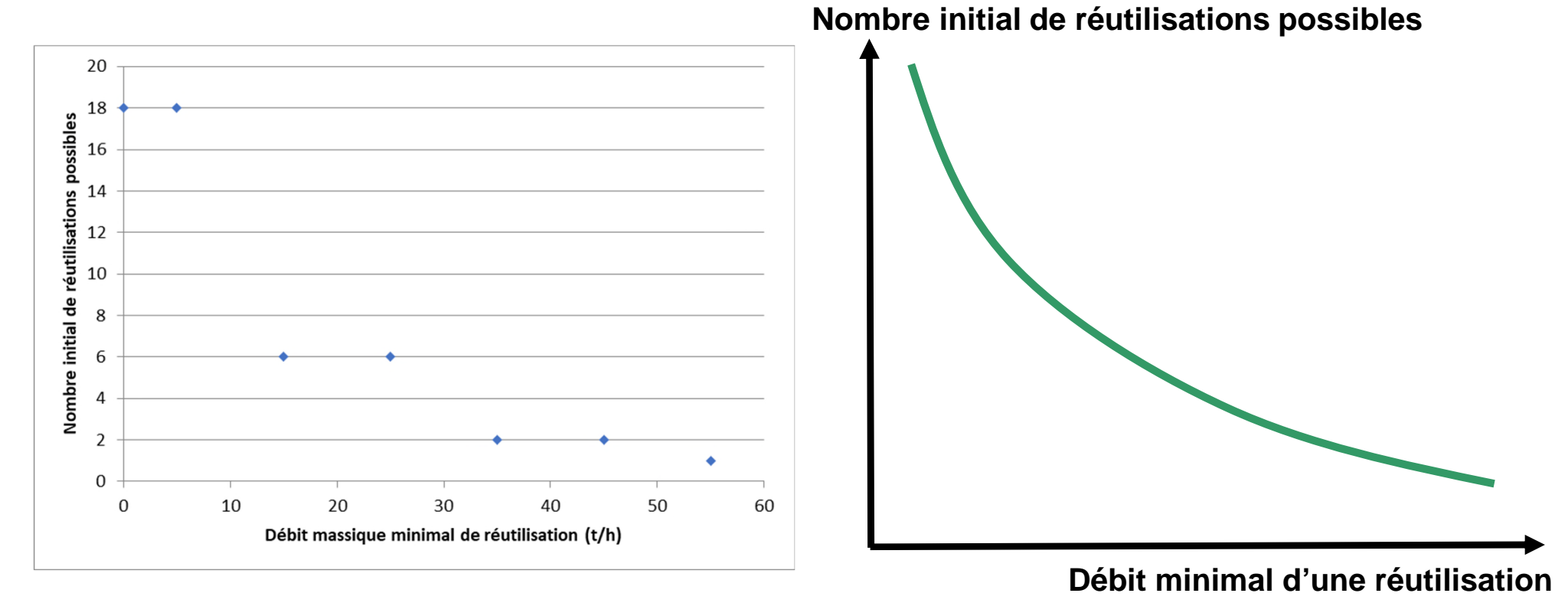

Plus le débit minimal pour choisir une réutilisation est élevé, plus il est difficile de trouver des réutilisations respectant ce critère.

L'étude de sensibilité permet de facilement faire varier un ou plusieurs paramètres afin d'observer les résultats obtenus avec Simulis Pinch Water. Il est ainsi possible de rapidement visualiser l'évolution des paramètres observés et de détecter d'éventuels point d'inflexion ou optimum pour la construction du réseau d'eau.

### **Étape 3 : Utilisation de la fonction Spécification**

**PINCEMENT** 

Pour accéder à la fonction *Spécification* avec Simulis Pinch Water, il est nécessaire de lancer les calculs une première fois afin d'obtenir des feuilles de résultats.

Dans la feuille « Données d'entrée » générée à la suite des calculs, l'accès à la fonction est possible en cliquant sur le bouton *Spécification* :

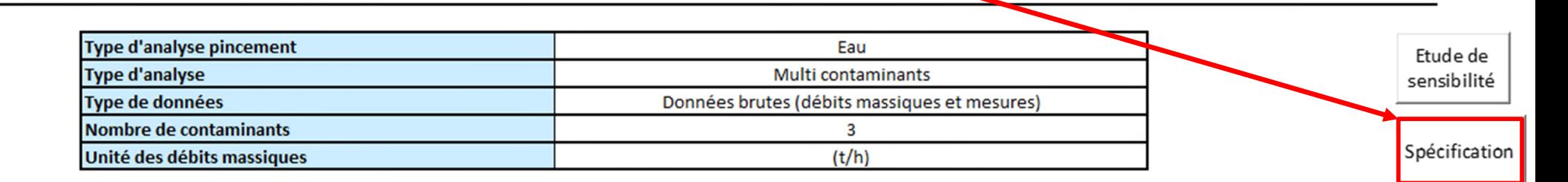

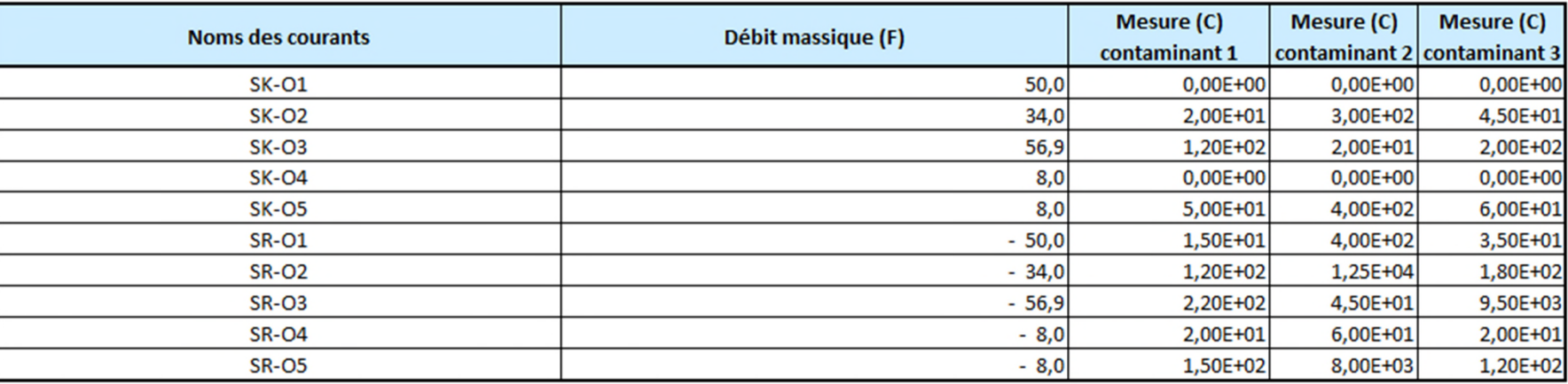

### **Étape 3 : Utilisation de la fonction Spécification**

La feuille « Spécification » générée propose les mêmes fonctionnalités que la feuille « Etude de sensibilité ». A la différence de la fonction *Etude de sensibilité*, l'exécution du calcul est effectuée automatiquement. L'utilisateur n'a qu'à renseigner une seule valeur et le calcul s'exécute.

**Spécification** 

1) Renseignez une ou plusieurs cellules d'entrée (cellules bleues) 2) Le calcul est effectué automatiquement Note: L'utilisation d'un solveur est possible L'utilisation des tables de données et de la valeur cible n'est pas possible

6 Quantité d'eau propre encore nécessaire (t/h)

7 Quantité d'eau rejetée restante (t/h)

9 Nombre de courants sources restants

8 Nombre de courants puits restants

#### Liste des données d'entrée modifiables

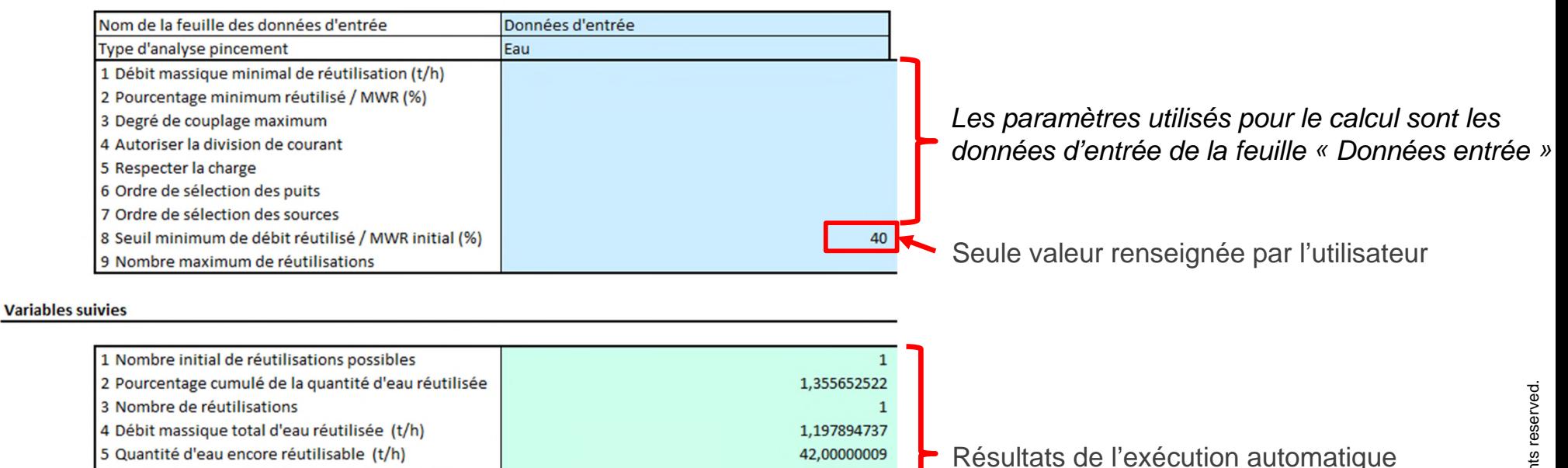

155,7021053

155,7021053

 $\overline{4}$ 5

Cette fonction **Spécification** est intéressante pour l'utilisation du solveur MS-Excel ou de tout autre type de solveur externe ou d'optimiseur avec Simulis Pinch Water.

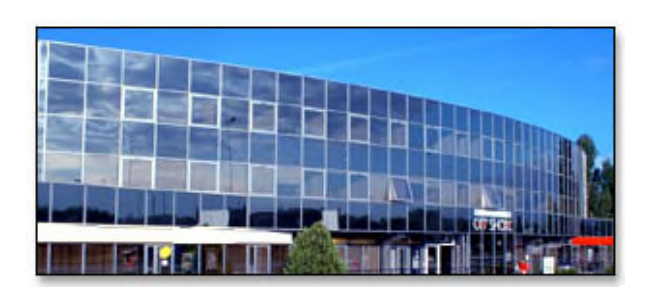

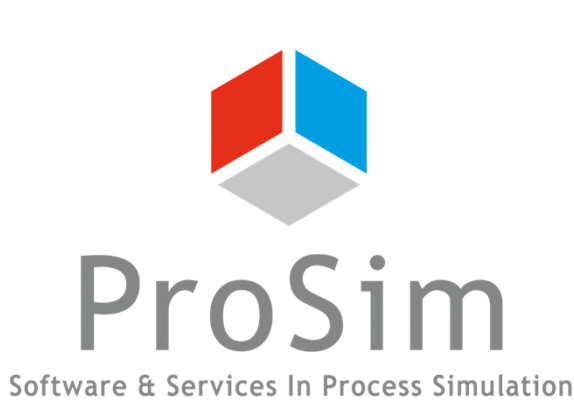

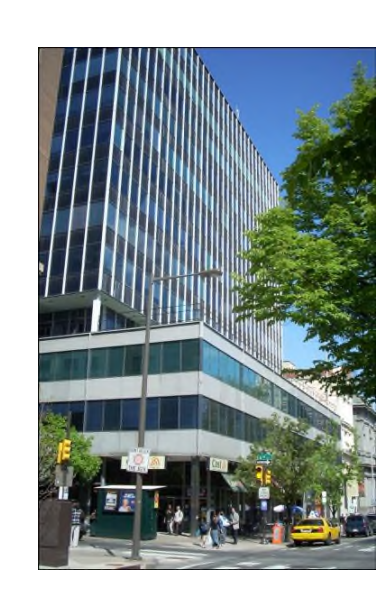

**ProSim SA** 51, rue Ampère Immeuble Stratège A F-31670 Labège France

 $\text{1}^{\text{1}}$ : +33 (0) 5 62 88 24 30

# **www.prosim.net**  $\bullet$ : +1 215 600 3759

info@prosim.net

**ProSim, Inc.** 325 Chestnut Street, Suite 800 Philadelphia, PA 19106 U.S.A.